- 1. Šajā "zināšanu vitamīnā" iemācīsies kā... 2. 2. Pirms darba sākšanas…
- 3. 3. Visu tavu kursu repozitorija pārlūkošana
- 4. Datu importēšana no citiem kursiem
- 5. Noderīgas saites

# **Moodle – informācijas importēšana no citiem kursiem**

Atslēgvārdi: kurss, tiešsaistes kurss, interneta kurss, e-mācība, pievienot, importēt, kopēt, importēt, pievienot, dati, resursi, iestatījumi, saturs, informācija, iestatījumi, struktūra, no cita kursa, no cita Moodle kursa, starp kursiem, importa dati, importa informācija, importa saturs, importa resursi, importa iestatījumi, kopēt dati, kopēt informācija, kopēt saturu, kopēt resursus, kopēt iestatījumus, kopēt iestatījumus, e-mācību platforma, Moodle

#### **1. Šajā "zināšnau vitamīnā" iemācīsies kā …**

- Pārbaudīt, kādi kursi tev ir e-platformā.
- Pievienot tavam kursam saturu un iestatījumus (resursi, aktivitātes utt.), kas ir nokopēti no citiem taviem kursiem.

#### **2. Pirms darba sākšanas…**

**PIEZĪME! Mēs tev dodam piekļuvi Moodle platformai. Tāpēc tev nav jālūdz Moodle administratoram veikt nekādas darbības savā darbavietā.**

Seko saitei *<http://sandbox.e-motiveproject.eu/moodle/>* un izmanto šādus **lietotāja datus**:

**Login/***vārds*: e-motive **password/***parole*: aihee8iR9\*

Šī Moodle platforma, kurai mēs sniedzam piekļuvi, ir **"programmatūras smilškaste",** kas nozīmē, ka tā ir sagatavota kā programmatūras **vide, kurā nebaidoties vari mācīties izmantot dažādas funkcijas, kuras izmantotu** pilnībā funkcionējošā Moodle platformā savā darba vietā (skolā, mācību centrā utt.). Bet šādi tev nav jāuztraucas, ka kaut ko iznīcināsi vai izraisīsi problēmas – *smilškastei* periodiski tiek atjaunota sākotnējā versija.

Pēc pieslēgšanās, **nomaini savu lomu (***role***) uz Skolotājs (***Teacher***)** – klikšķis **(1a)**, **(1b)**.

Atceries arī **iespējot rediģēšanu noteiktajam kursam** – klikšķis *Turn editing on* /*Ieslēgt rediģēšanu***(1c)** – rediģēšana būs aktīva un šī iespēja sarakstā nomainīs nosakumu uz *Turn editing off/ Izslēgt rediģēšanu*.

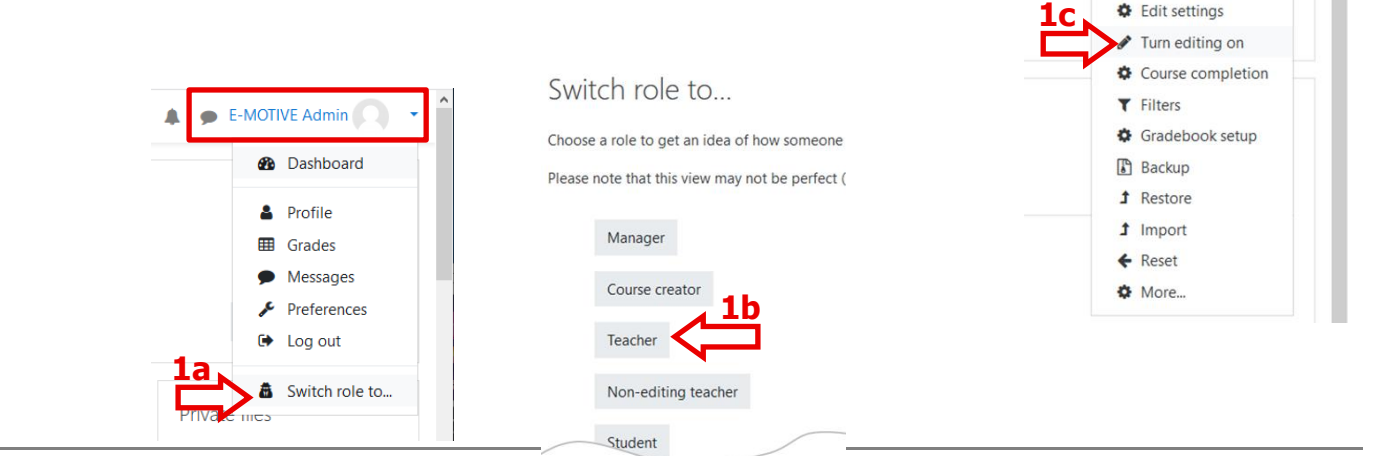

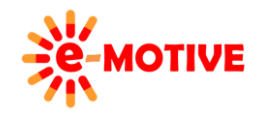

This project has been funded with support from the European Commission. This publication [communication] reflects the views only of the author, and the Commission cannot be held responsible for any use which may be made of the information contained therein.

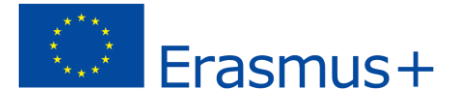

F-MOTIVE Admin Teacher

Celit settings

zh:

#### **3. Visu tavu kursu repozitorija pārlūkošana**

**Ja veido jaunu kursu, vai vēlies tikai rediģēt jau esošo tam pievienojot saturu**, iespējams, ka **nepieciešamais saturs** (nodarbība, tests, viktorīna utt.) **jau ir pieejams citā kursā** vai arī rediģējot cita kursa saturu vari iegūt tieši to, kas nepieciešams. Šādā gadījumā, lai **izvairītos no "riteņa pārizgudrošanas"**, **var izmantot resursus no citiem kursiem**.

Strādājot Moodle platformā, **kreisajā izvēlnē** var apskatīt sadaļu *My courses* /*Mani kursi*, kurā iekļauts **pašreiz aktīvo kursu saraksts**. "Aktīvs" nozīmē, ka kurss **jau ir sācies un vēl nav pabeigts,** to nosaka **kursu iestatījumos** noteiktais *Course start date* / *Kursa sākuma datums* un *Course end date*/Kursa beigu datums.

PIEZĪME. Ja neredzi izvēlni, klikšķini <sup>=</sup> ekrāna augšējā kreisajā stūrī, lai to izvēstu.

Taču var būt arī kursi, kas tika īstenoti iepriekš vai tos paredzēts uzsākt īstenot nākotnē, piemēram, tie kurus vēl tikai veido. **Lai skatītu visus kursus**, **kreisajā izvēlnē** vai **navigācijas joslā (2b)**, kas redzama loga augšējā daļā (skatiet piemēru), izvēlieties *Dashboard/ Informācijas panelis***(2a).**

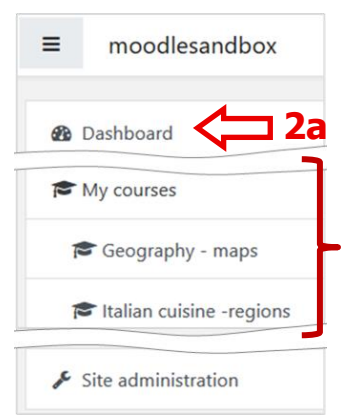

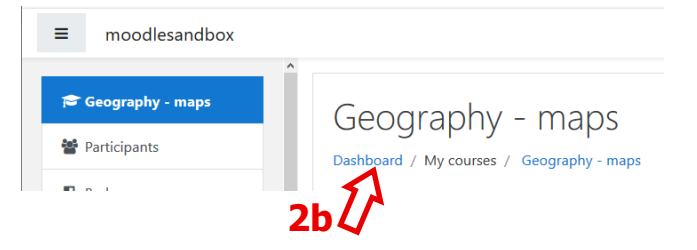

Atvērtajā logā būs trīs cilnes**(3)**: *In progress/Procesā*, *Future/Nākotne* un *Past/Pagātne*, kuros **atbilstoši uzskaitīti kursi**.

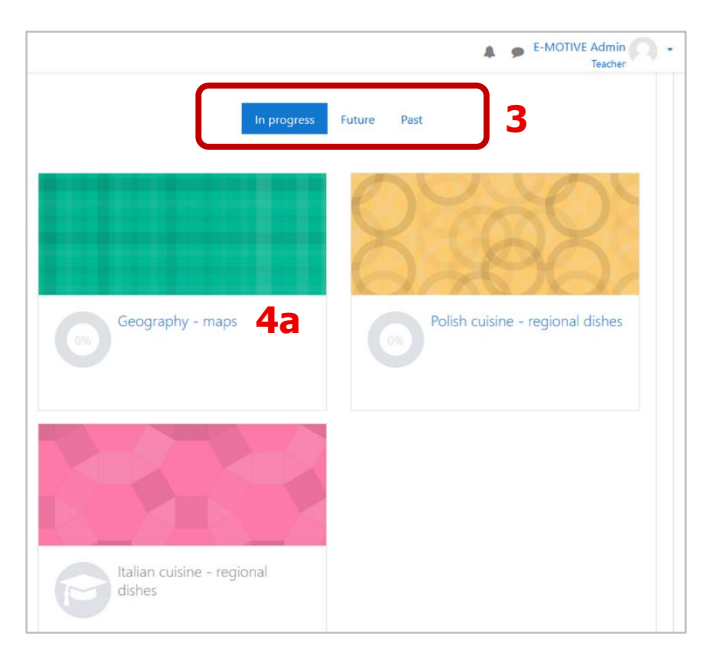

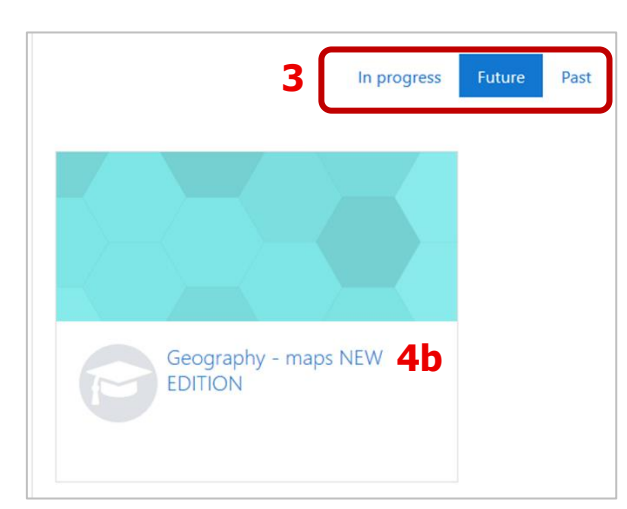

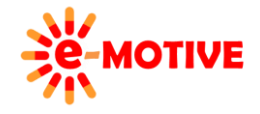

This project has been funded with support from the European Commission. This publication [communication] reflects the views only of the author, and the Commission cannot be held responsible for any use which may be made of the information contained therein.

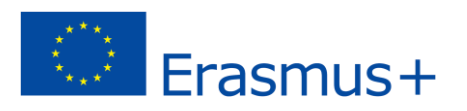

### **4. Datu importēšana no citiem kursiem**

Aplūkosim piemēru, **kā importēt dažus iestatījumus un saturu** starp diviem kursiem — no *Geography – maps* **(4a)** uz *Geography - maps NEW EDITION* **(4b)**. **Pirmais ir aktīvs** – to var redzēt **kreisajā izvēlnē un** cilnē *In progress* **(3)**, bet **otrais**  tiks uzsākts nākotnē, lai to varētu atrast *Dashboard* **(2a)**. cilnē *Future* **(3)**.

Kreisajā izvēlnē atlasi*Dashboard* un noklikšķini kursu *Geography – maps NEW EDITION***(4b)**. **Ja tas ir pilnīgi jauns kurss**, vari redzēt, ka daļa melnraksta struktūras/veidnes tiek augšupielādēta. Vari to rediģēt un pievienot saturu pēc saviem ieskatiem. Šajā "zināšanu vitamīnā" mēs to neaplūkosim.

Noklikšķini izvēlni *Actions menu/Darbība*s **(5)** (loga augšējā labajā stūrī) un atlasi *Import*/ *Importēt* **(6)**

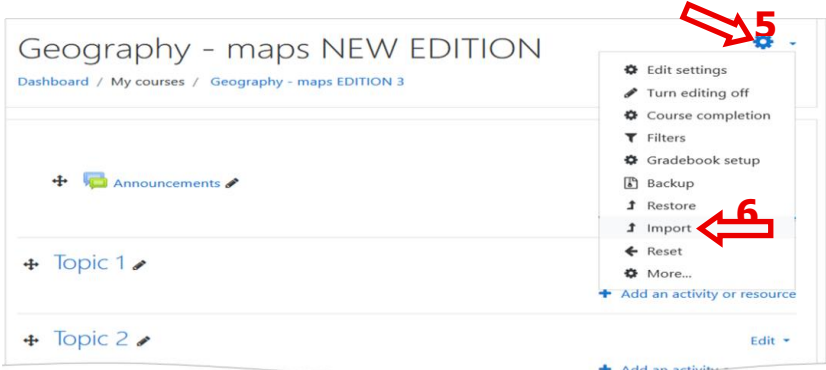

Atvērtajā logā ir **jāatlasa kurss,** no kura vēlies **importēt resursus**. Tas ir vienkārši, ja parādītais saraksts ir īss, bet, ja tā nav, vari izmantot **meklēšanu** — ieraksti nepieciešamo meklēšanas lauku **(7b)** un klikšķini pogu *Search* / *Meklēt***(7b)**, lai palaistu meklēšanu, un pēc tam izvēlies kursu filtrētajā sarakstā.

Mūsu gadījumā mēs izvēlamies *Geography - maps***(8)** un klikšķinām pogu *Continue/ Turpināt* **(9)**.

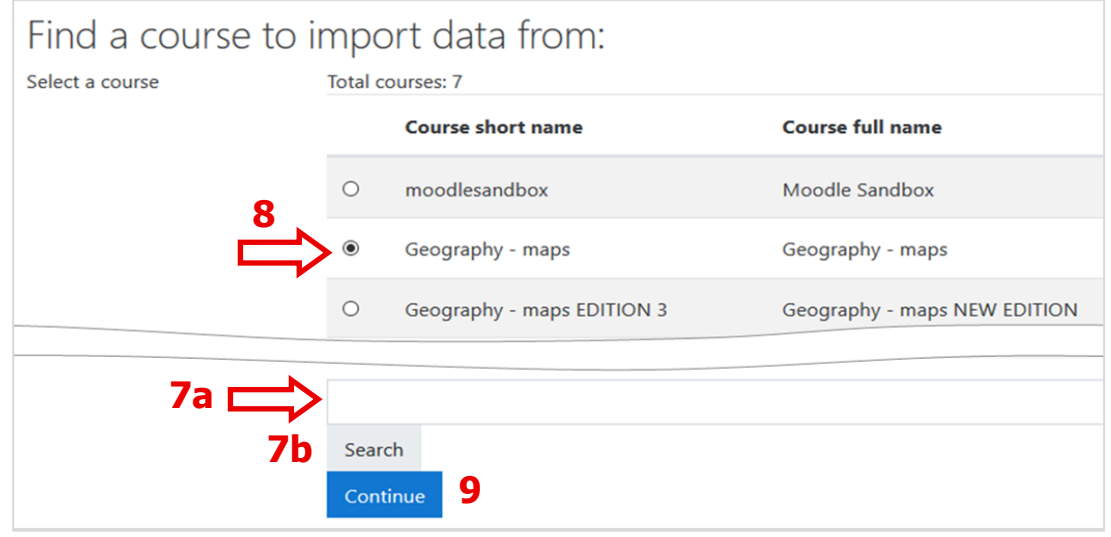

Procesa norises joslā **(10)** vari redzēt, kuru **importēšanas procedūras posmu pašlaik veic.**

Logā *Import settings*/*Importēšanas iestatījumi* izlem, **kāda veida elementus** vēlies **importēt**. Ekrānuzņēmumā ir veikta izlases atlase – tas ir tikai piemērs, nevis "labākā prakse"

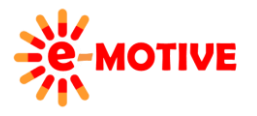

This project has been funded with support from the European Commission. This publication [communication] reflects the views only of the author, and the Commission cannot be held responsible for any use which may be made of the information contained therein.

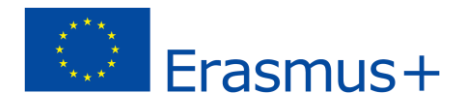

**PIEZĪME. Šeit, izvēloties, jābūt uzmanīgiem. Piemēram, ja importēto resursu vidū būs testi, jāimportē arī saistītā jautājumu banka.**

Klikšķini *Next/Tālāk***(11)**, lai apstiprinātu izvēli.

Pamatojoties uz iepriekšējām izvēlēm, logā *Include* /*Iekļaut* **var izlemt, kurus elementus importēt**. Pēc noklusējuma tiek atlasīts viss. Noņem atzīmi tiem elementiem, kurus nevēliesimportēt. **Vienmēr vari pāriet uz iepriekšējo logu** (poga *Previous*/*Iepriekšējais*) un **mainīt atlasi**. Lai turpinātu, klikšķini pogu *Next* **(12)**.

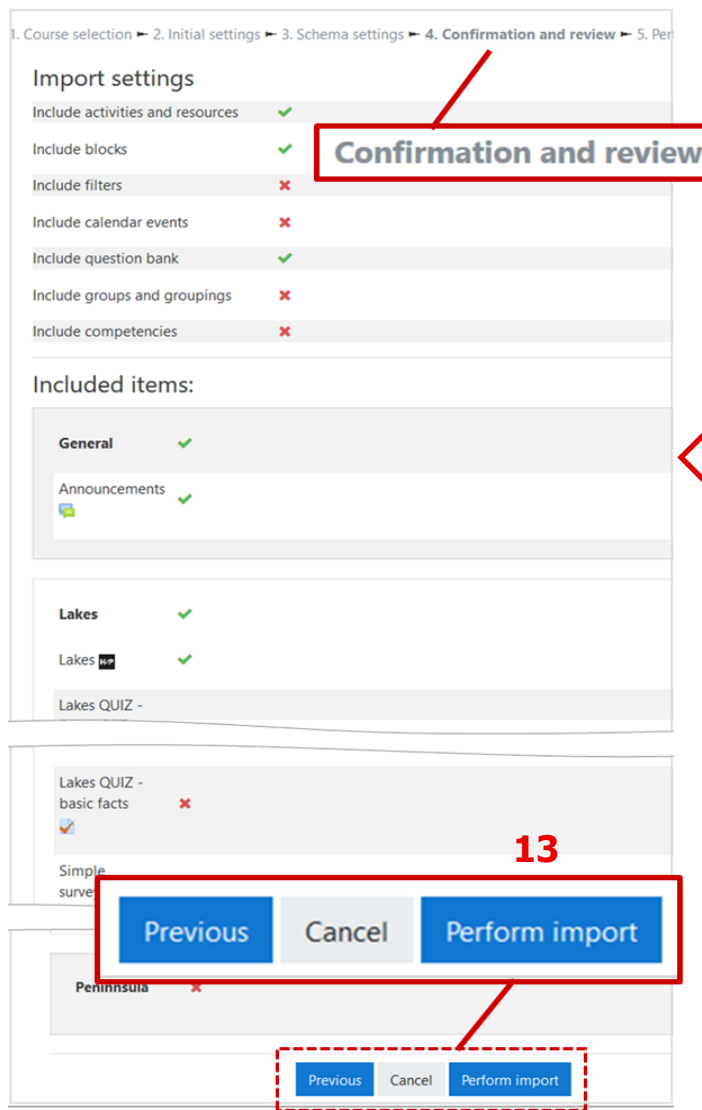

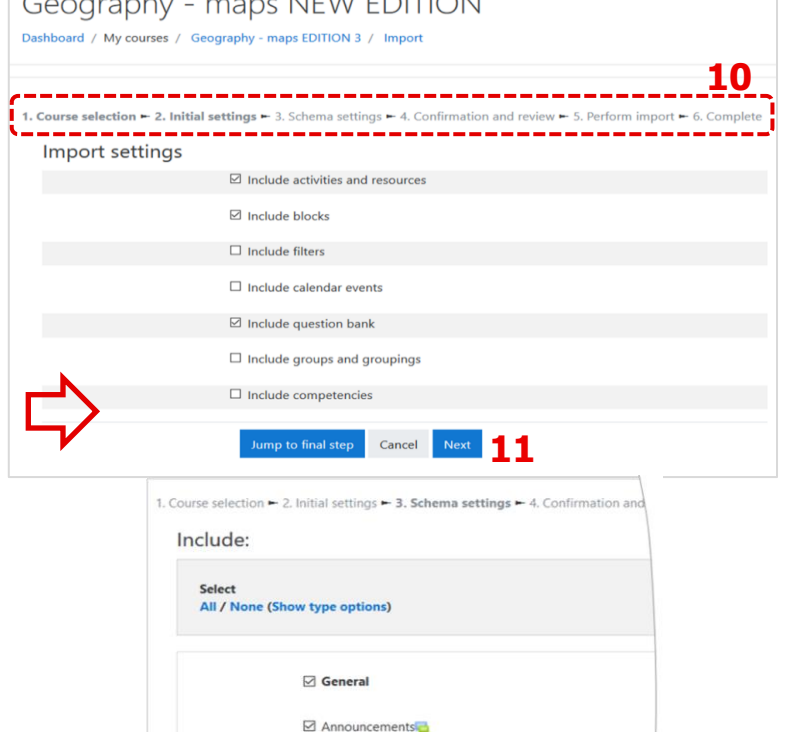

Tiek at vertex and review and review window window window window window window window window window window window w<br>The confirmation and review window window window window window window window window window window window w *Apstiprināšanas un pārskatīšanas logs*, kurā **vienā lappusē var apskatīt visas iepriekšējās izvēles**: *Import settings* and *Included items*. Viss ko būsi atzīmējis tiks atzīmēts ar zaļu ķeksīti **1**

 $\boxdot$  Lakes QUIZ - basic facts

 $\boxdot$  Lakes □ Lakesus

un tos, kurus nebūsi atlasījis tiks atzīmēti ar sarkanu simbolu X

Šī ir **pēdējā iespēja** doties uz iepriekšējo logu un **veikt grozījumus**. Ja **akceptē** visas veiktās atlases, klikšķi pogu *Perform import/Veikt importu* **(13)**.

Nākamajā logā tiek parādīta **importēšanas procesa norises gaita**, un pēc tam parādās ziņojums, ka process ir pabeigts. Noklikšķini uz pogu *Continue* **(14),**lai atgrieztos kursā.

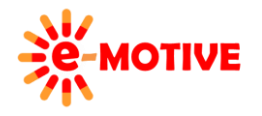

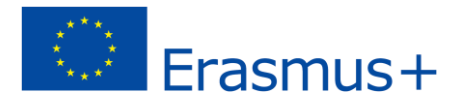

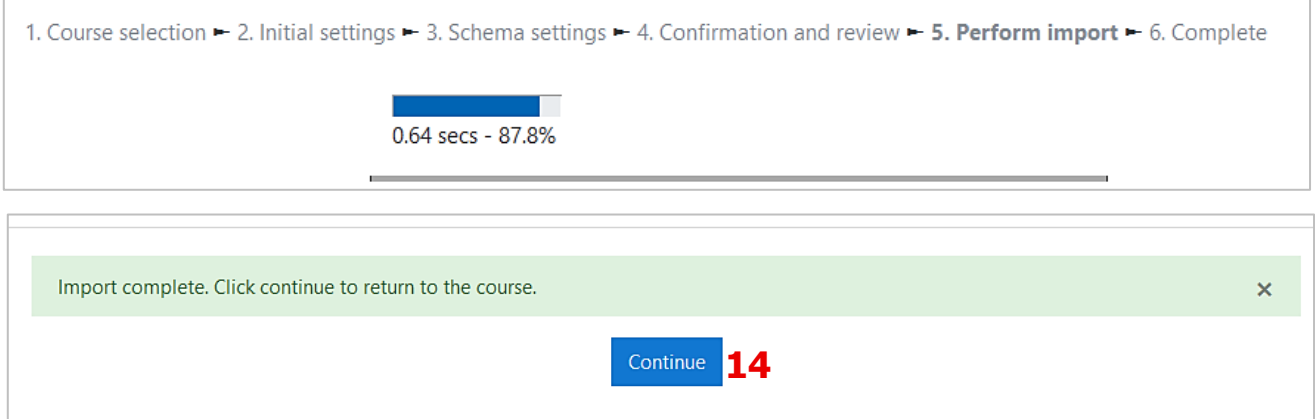

## 5. Noderīgas saites

- 1. Importēt kursu datus https://docs.moodle.org/37/en/Import\_course\_data
- 2. Kā importēt Moodle kursu datus https://www.youtube.com/watch?v=RTGFScF3DUU

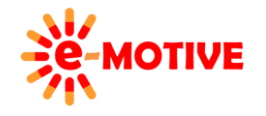

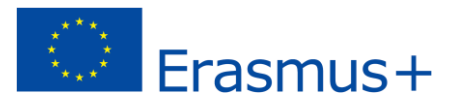